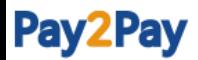

# 카드결제 진행방법(회원/결제자用)

2018.6.11

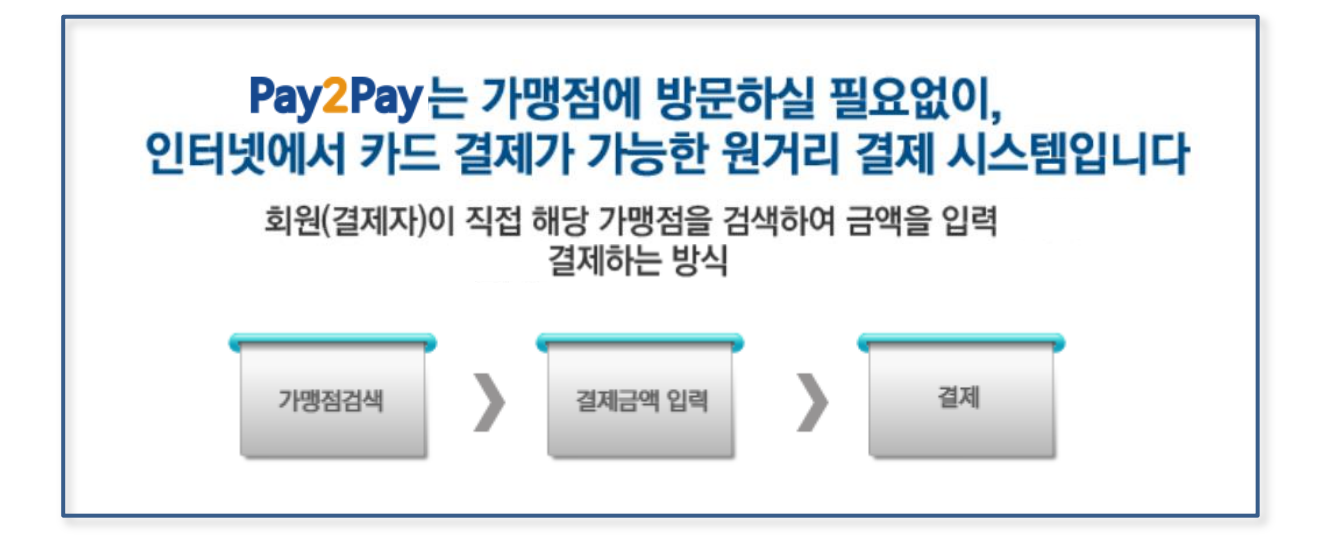

- 1. Pay2pay 메인화면
	- 도메인 : [http://www.pay2pay.co.kr](http://www.psys.co.kr/)

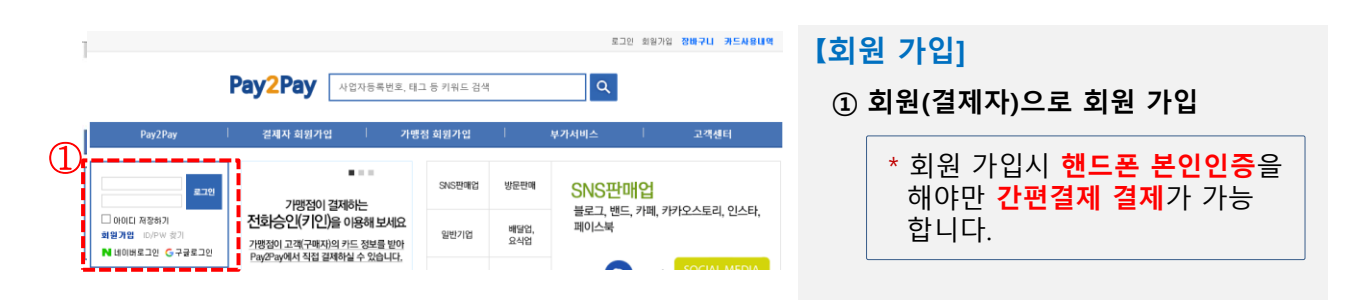

# Pay2Pay

2. 결제 진행 방법

회원(결제자)가 '결제금액"을 입력하시는 방법입니다.

## 【검색 > 결제금액 입력하여 결제】

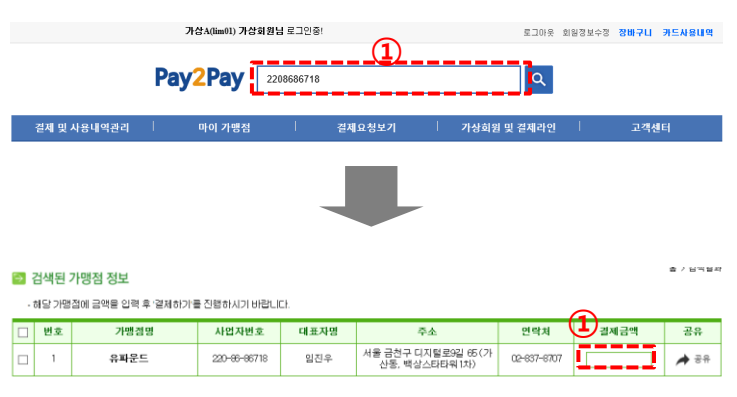

#### 【가맹점 검색]

- ① 검색
	- 사업자등록번호 or 회사명 등 조회 (예시. 2208686718 or 유파운드)

### 【결제금액 입력】

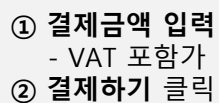

이전1대응

②

# Pay2Pay

3. 카드결제 방법

카드결제 방법은 '간편결제', '일반카드' 2가지 카드 결제 방법이 있습니다.

## 【 방법 1 : 간편결제 진행방법 】

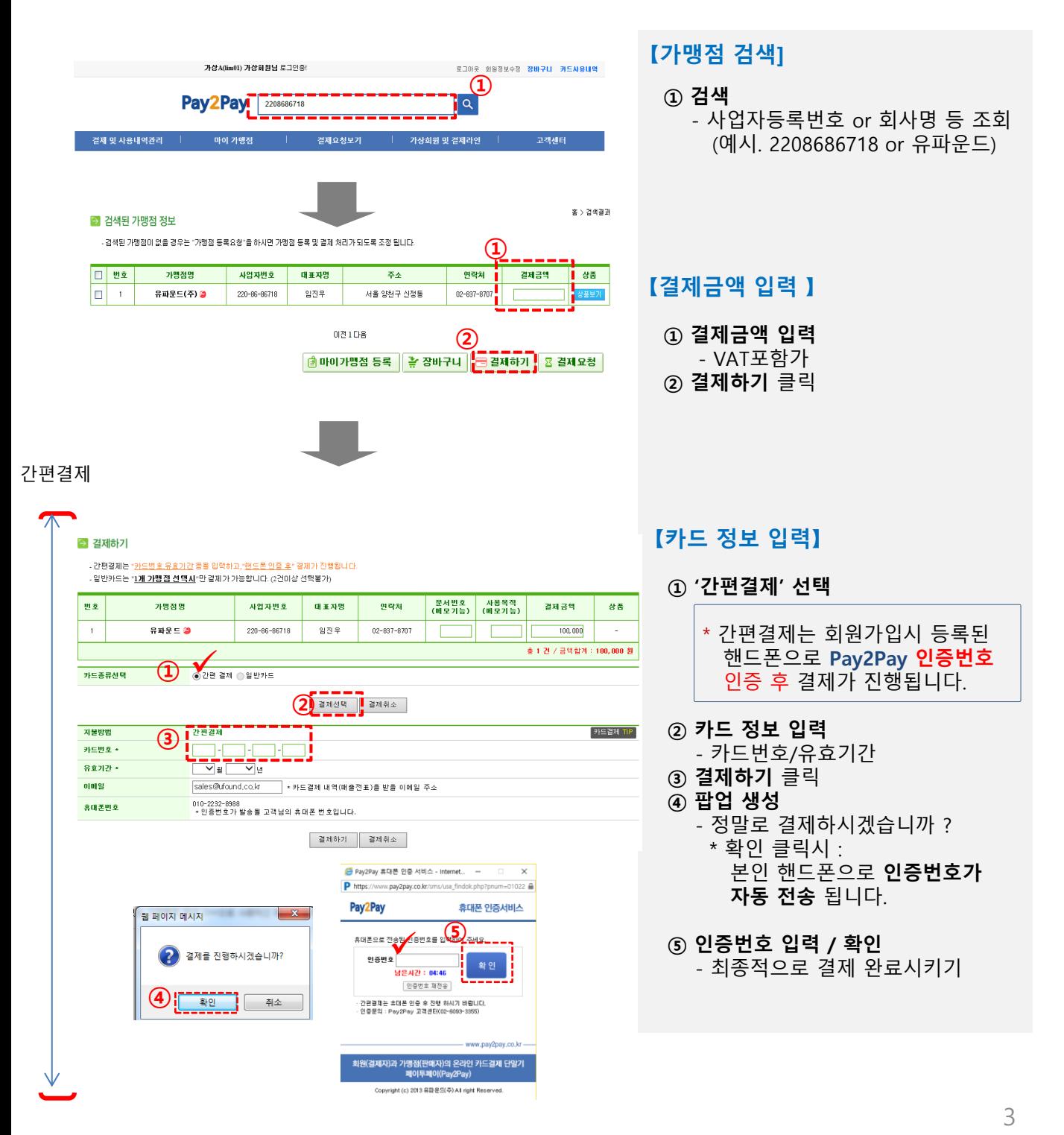

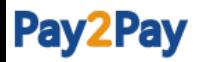

3. 카드결제 진행방법

【 방법 2 : 일반카드 결제 진행방법 】

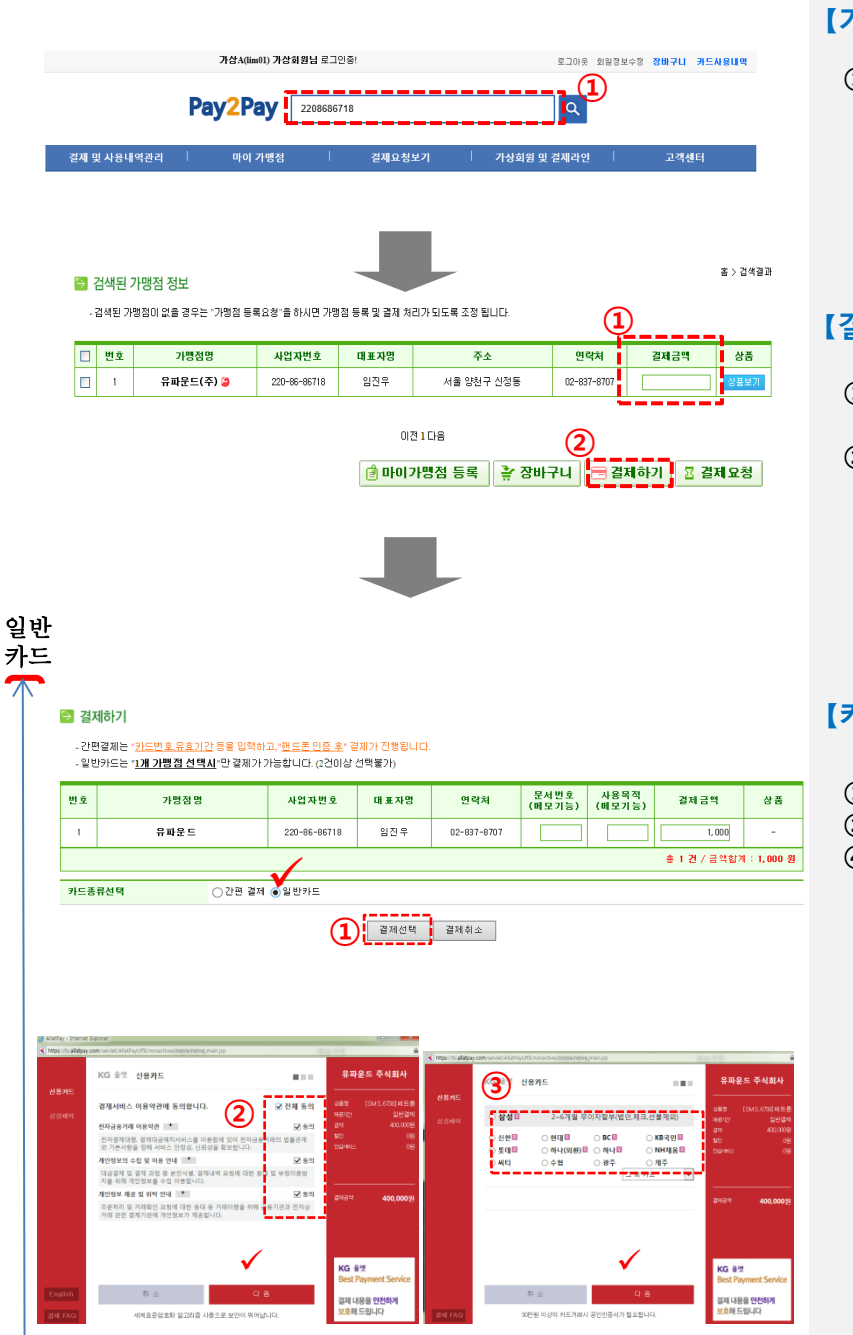

#### 【가맹점 검색]

- ① 검색
- 사업자등록번호 or 회사명 등 조회 (예시. 2208686718 or 유파운드)

## 【결제금액 입력 or 상품 선택】

- ① 결제금액 입력 or 상품 선택 - VAT포함가
- ② 결제하기 클릭
	- 1건 선택시 카드종류 선택 '팝업창' 생성

#### 【카드종류 선택 / 카드결제】

- ① 일반카드 선택
- ② 온라인 '표준 결제창' 약관 동의
- ④ 카드사 선택
	- 각 카드사별 결제창 팝업 생성 (ISP, 안심클릭 등)
	- \* 카드사 결제창에서 최종적으로 결제완료 시키기

# Pay2Pay

## 4. 카드사용내역 조회

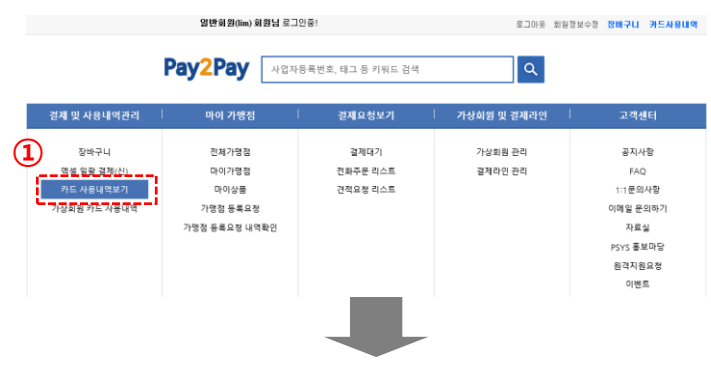

- ① 카드사용 내역보기 클릭
- ② 총 내역/결제성공/결제실패/결제취소 등의 결제내역 조회 가능함.
- ※ 결제성공 → 카드매출전표 출력 및 승인취소 가능 (단, 결제자의 승인취소 요청은 결제한 당일 밤12시 이전까지만 가능함.)

홀 > 거래내역관리 > 카드 사용내역

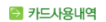

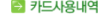

- 가맹점명 중인번호,사업자번호,문서번호,사용목적 등으로 검색할 수 있습니다.<br>- <mark>결제성공</mark>협에서 **카드전표 출력**을 활수 있으며,<mark>승인취소는 결제 당일 24시까지 회원이 직접 취소</mark>하실수 있습니다.<br>- 엑셀파일이 열리지 않을경우 (저장후 열기)로 열어주세요.

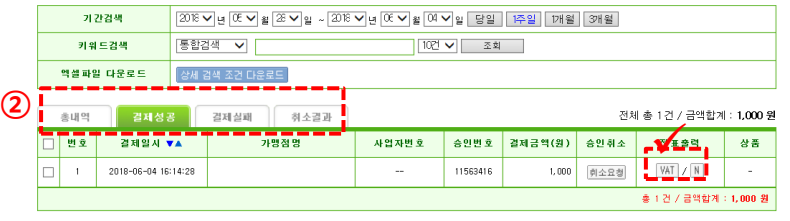

 $\mathbf{u}$ 

<mark>- 공</mark> 전체전표(VAT포함)출력 | 공 전체전표(VAT별도)출력 |

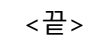

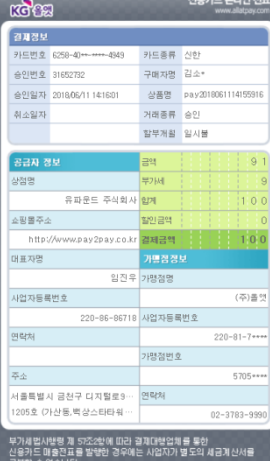